# How to reset your Office 365 Password

If you are locked out of your College account you can reset your password at any time using the following procedure. This procedure will require you to access the email address or mobile phone set as the "recovery" address/phone when you used the Office 365 portal for the first time.

### **Important notes: READ FIRST**

The first time you use Office 365 you will be required to provide a recovery email address (and/or) a recovery mobile phone number. Please enter **parent contact details** for students in the Junior/Middle School, and **student contact details** for students in the Senior School. Recovery contacts are used if you are locked out of your account (e.g. forgot password).

Changing/resetting your network password means you will need to update your password for the following services and systems:

- BYOD wi-fi;
- Outlook/email programs;
- Log in passwords for Moodle, Google Drive, Student Café and Papercut.

## Instructions to Reset Password

Visit the Office 365 portal (<u>https://portal.office.com</u>) and click the **Can't access your account?** link (highlighted below, which appears under the Sign in button).

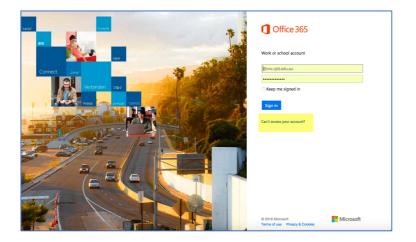

## How to reset your Office 365 Password

Enter the **email address** and **type the characters** you can see in the graphic. Click **Next**.

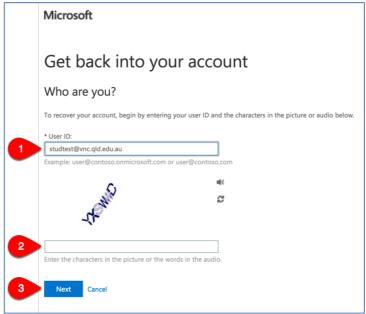

You will now have the option to **choose a verification option**. You will be sent a code to the recovery device of your choice. **Follow all prompts** to enter address details and **click the blue button** to receive the verification code.

| Microsoft<br>Get back into your account<br>verification step 1 > choose a new password |  |                                  |                                                                                                    |
|----------------------------------------------------------------------------------------|--|----------------------------------|----------------------------------------------------------------------------------------------------|
|                                                                                        |  | Please choose the contact method | we should use for verification:                                                                                               |
|                                                                                        |  | • Email my alternate email       | You will receive an email containing a verification code at your alternate email<br>address (it*******@villanova.qld.edu.au). |
| Cancel                                                                                 |  |                                  |                                                                                                    |

# How to reset your Office 365 Password

Check your recovery device for the verification code. **Enter this verification code** into the required space, then click **Next**.

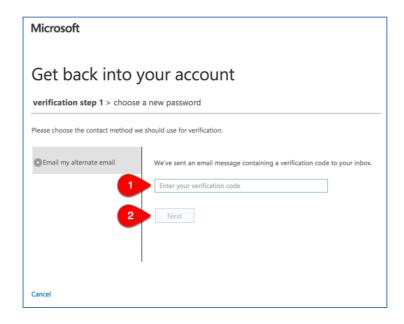

This will take you to a screen to set a new password for your Office 365 account.

New password recommendations:

### Choose 2 words and 2-4 numbers, e.g.

- Dog10House
- SummerSurf17
- 2015CricketRugby

### Avoid these common password pitfalls:

- Password
- abc123
- qwertyuiop (and other keypress patterns)

Please allow up to 30 minutes for this new password to update all your services.